## **Transaction Processing**

## Los Angeles Pier 400 APM Terminal

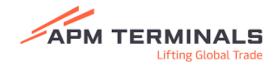

| Log in to PayCargo.<br>https://app.paycargo.com/                                                                                                    |                                                                                                    |
|----------------------------------------------------------------------------------------------------|----------------------------------------------------------------------------------------------------|
| After logging in, from the dashboard, select Transactions from the top menu.                                                                                                    | Dashboard Transactions Funds Vendors Reports Branches Contact Us Support                                                                                                    |
| Click on New Transaction.<br>Select the Terminal from the drop-<br>down menu and enter the<br>Container Number.<br>Scroll down to enter the<br>Pick-up Date.                           | New Transaction         Vendor Region       © 15       CA         Vendor/Biller*       PAM Terminals Pacific LLC LLos Angeles         Type*       Container Number         Charge/Fee       Origin Point/ Part         Charge/Fee       Origin Point/ Part         Charge/Fee       Origin Point/ Part         Container       Vendor/ Code         Container       Vendor/ Code         Charge/Fee       Destination Point/         Container       Vendor/ Code         Container       Vendor/ Code         Container       Vendor/ Code         Container       Vendor/ Code         Container       Vendor/ Code         Container       Vendor/ Code         Container       Vendor/ Code         Container       Vendor/ Code         Container       Vendor/ Code         Container       Vendor/ Code         Container       Vendor/ Code         Vendor/ Code       Vendor/ Code         Vendor/ Code       Vendor/ Code         Vendor/ Code       Vendor/ Code         Vendor/ Code       Vendor/ Code         Vendor/ Code       Vendor/ Code         Vendor/ Code       Vendor/ Code         Ve                                                                                                    |
| All fees that are due for the container from the APM terminal system are pulled and displayed. Select the transactions you wish to pay from the list by clicking the checkbox.         | Batch Approval       Vendor     Payer       APM Terminals Pacific LLC (Los Angeles) *     DEMO CORP       Transactions List     DEMO Conspleted       ************************************                                                                                                    |
| By selecting the plus sign to the<br>left of the fee names, you will<br>open optional fields in which your<br>internal reference numbers can be<br>entered for billing reconciliation. | DEMURRACE         ZENU3047375              • Cempleted         \$2.640.00           Payer Ref #         Voucher #         Product #           Ref1234                                                                                                    |
| On the right side, select the<br>Payment Method you wish to use<br>from the options set up for your<br>account and select Approve<br>Transaction.                                      | Batch Approval       Vedor       Pager         Vedor       Pager       DEMO CORP         Add Mamintals Pacific LLC & Ma Angeled       DEMO CORP       Pager         Themactions List       DEMO CORP       Pager         Image: Container #       Amount       Container #       Amount         Image: DEMORDER       Exect Amount       S15.00.00       Units Exection #         Image: DEMORDER       Exect Amount       S15.00.00       Exect Amount         Image: DEMORDER       Exect Amount #       Product #       Units Exection #         Image: DEMORDER       Exect Amount #       Exect Amount #       Exect Amount #         Image: DEMORDER       Exect Amount #       Exect Amount #       Exect Amount #         Image: DEMORDER       Exect Amount #       Exect Amount #       Exect Amount #         Image: DEMORDER       Exect Amount #       Exect Amount #       Exect Amount #         Image: DEMORDER       Exect Amount #       Exect Amount #       Exect Amount #         Image: DEMORDER       Exect Amount #       Exect Amount #       Exect Amount #         Image: DEMORDER       Exect Amount #       Exect Amount #       Exect Amount #         Image: Demorder #       Image: Demorder       Exect Amount #       Exect Amount # |
| <b>&gt;</b> PayCargo                                                                                                    |                                                                                                    |

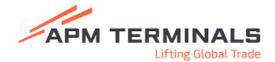

Once complete, the details including the Demurrage fees and OSRA can be viewed by clicking on the transaction from the Transaction Page.

|                        | Cargo.                   |                            |                                   | ····                                |                               |                                                                        |                   |                          | Johnnathan Smith 🥌                                   |
|------------------------|--------------------------|----------------------------|-----------------------------------|-------------------------------------|-------------------------------|------------------------------------------------------------------------|-------------------|--------------------------|------------------------------------------------------|
| Transa<br>Search for t |                          | iters below and create / a | approve transactions via the butt | tons to the right to make payments. |                               | - 1                                                                    | + New Transaction | Create Batch Transaction | ✓ 📥 Export Table                                     |
| -                      | Search by Vendor         | ٩                          | # Search by ID, Number            | er, or Ref. No. Q                   | \$ Search by                  | Amount Q                                                               | <b>6</b> 01/11/24 | a → Today                | 950 Filt                                             |
|                        | 1/24 - Today ×           | Jear Filters               |                                   |                                     |                               |                                                                        |                   |                          |                                                      |
| 01/1                   | and though a             |                            |                                   |                                     |                               |                                                                        |                   |                          |                                                      |
|                        |                          | PayCargo ID 👻              | ~ Number                          | 😌 Customer Ref. 8. erkelate         | d B.: Type                    | <ul> <li>Vendor/Biller</li> </ul>                                      |                   | Status 🗠 Status Detail   | ∀ Total Amount                                       |
|                        |                          |                            | ~ Number                          | Customer Ref. 8 Relate              | d B. Type<br>Container Number | <ul> <li>Vendor/Biller</li> <li>APM Terminals Pacific LLC (</li> </ul> |                   | Status - Status Detail   |                                                      |
|                        | Payment Date             | PayCargo ID *              | ~ Number                          |                                     |                               |                                                                        | Los Angeles) A    |                          | <ul> <li>Total Amount</li> </ul>                     |
|                        | Payment Date<br>01/18/24 | PayCargo ID +<br>4736268   | ~ Number                          | DEMURRACE                           | Container Number              | APM Terminals Pacific LLC (                                            | Los Angeles) A    | pproved •                | <ul> <li>Total Amount</li> <li>\$2,640.00</li> </ul> |

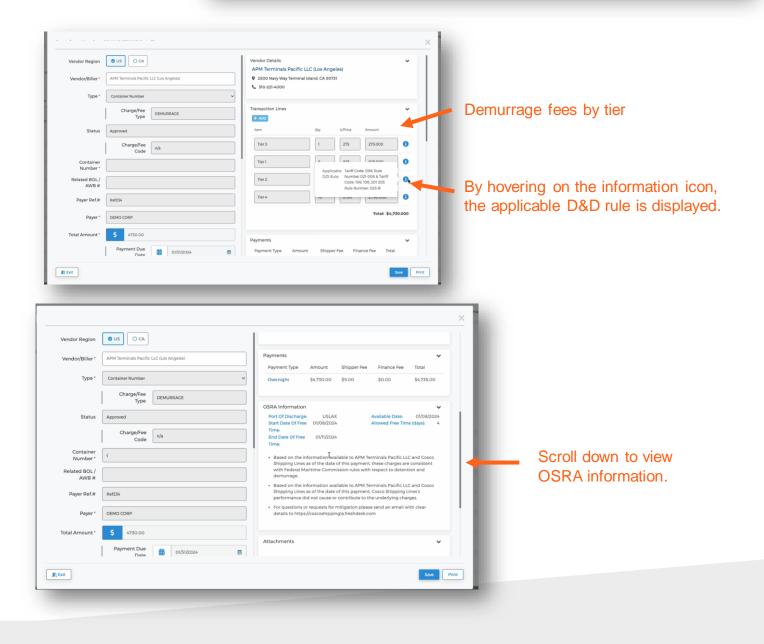

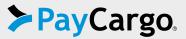